# Oracle® Cloud Using the SAP Concur Adapter with Oracle Integration Generation 2

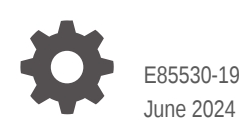

ORACLE

Oracle Cloud Using the SAP Concur Adapter with Oracle Integration Generation 2,

E85530-19

Copyright © 2017, 2024, Oracle and/or its affiliates.

Primary Author: Oracle Corporation

This software and related documentation are provided under a license agreement containing restrictions on use and disclosure and are protected by intellectual property laws. Except as expressly permitted in your license agreement or allowed by law, you may not use, copy, reproduce, translate, broadcast, modify, license, transmit, distribute, exhibit, perform, publish, or display any part, in any form, or by any means. Reverse engineering, disassembly, or decompilation of this software, unless required by law for interoperability, is prohibited.

The information contained herein is subject to change without notice and is not warranted to be error-free. If you find any errors, please report them to us in writing.

If this is software, software documentation, data (as defined in the Federal Acquisition Regulation), or related documentation that is delivered to the U.S. Government or anyone licensing it on behalf of the U.S. Government, then the following notice is applicable:

U.S. GOVERNMENT END USERS: Oracle programs (including any operating system, integrated software, any programs embedded, installed, or activated on delivered hardware, and modifications of such programs) and Oracle computer documentation or other Oracle data delivered to or accessed by U.S. Government end users are "commercial computer software," "commercial computer software documentation," or "limited rights data" pursuant to the applicable Federal Acquisition Regulation and agency-specific supplemental regulations. As such, the use, reproduction, duplication, release, display, disclosure, modification, preparation of derivative works, and/or adaptation of i) Oracle programs (including any operating system, integrated software, any programs embedded, installed, or activated on delivered hardware, and modifications of such programs), ii) Oracle computer documentation and/or iii) other Oracle data, is subject to the rights and limitations specified in the license contained in the applicable contract. The terms governing the U.S. Government's use of Oracle cloud services are defined by the applicable contract for such services. No other rights are granted to the U.S. Government.

This software or hardware is developed for general use in a variety of information management applications. It is not developed or intended for use in any inherently dangerous applications, including applications that may create a risk of personal injury. If you use this software or hardware in dangerous applications, then you shall be responsible to take all appropriate fail-safe, backup, redundancy, and other measures to ensure its safe use. Oracle Corporation and its affiliates disclaim any liability for any damages caused by use of this software or hardware in dangerous applications.

Oracle®, Java, MySQL, and NetSuite are registered trademarks of Oracle and/or its affiliates. Other names may be trademarks of their respective owners.

Intel and Intel Inside are trademarks or registered trademarks of Intel Corporation. All SPARC trademarks are used under license and are trademarks or registered trademarks of SPARC International, Inc. AMD, Epyc, and the AMD logo are trademarks or registered trademarks of Advanced Micro Devices. UNIX is a registered trademark of The Open Group

This software or hardware and documentation may provide access to or information about content, products, and services from third parties. Oracle Corporation and its affiliates are not responsible for and expressly disclaim all warranties of any kind with respect to third-party content, products, and services unless otherwise set forth in an applicable agreement between you and Oracle. Oracle Corporation and its affiliates will not be responsible for any loss, costs, or damages incurred due to your access to or use of third-party content, products, or services, except as set forth in an applicable agreement between you and Oracle.

# **Contents**

#### [Preface](#page-4-0)

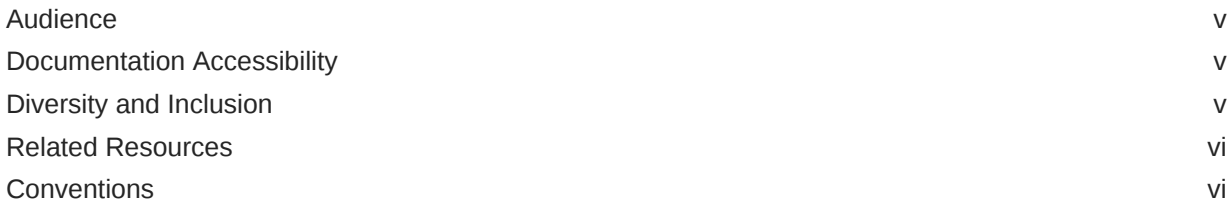

### 1 [Understand the SAP Concur Adapter](#page-6-0)

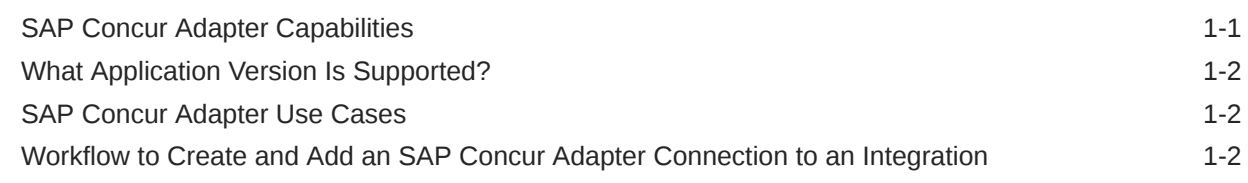

### 2 [Create a SAP Concur Adapter Connection](#page-9-0)

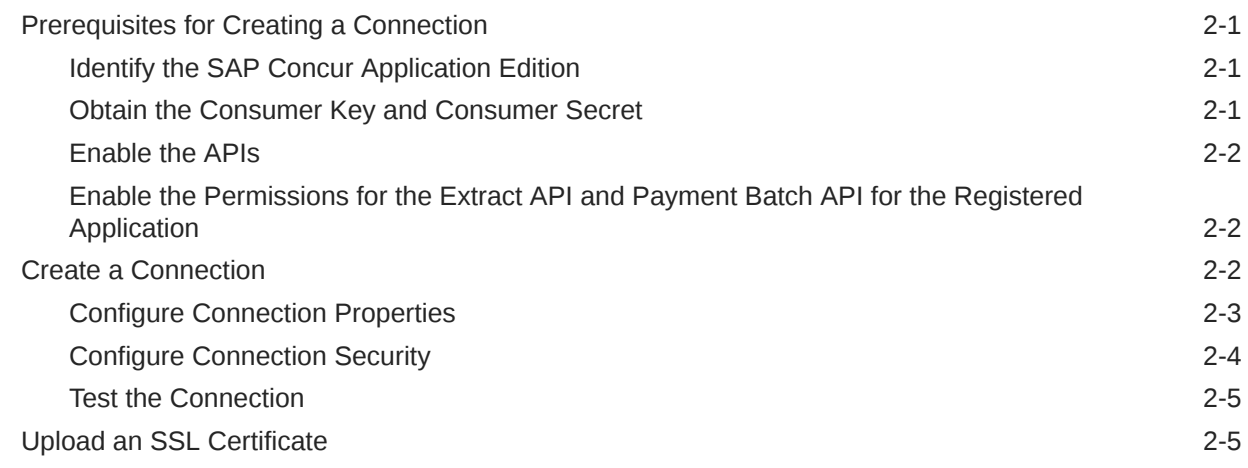

### 3 [Add the SAP Concur Adapter Connection to an Integration](#page-16-0)

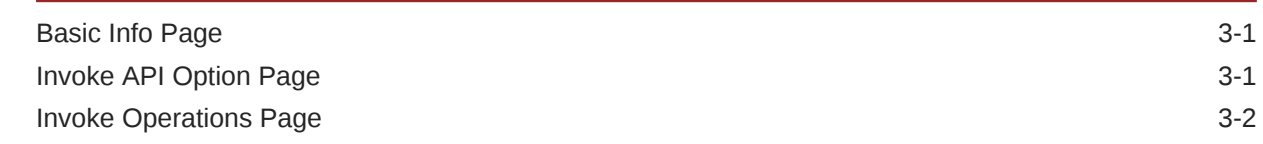

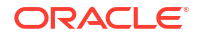

[Summary Page](#page-19-0) 3-4

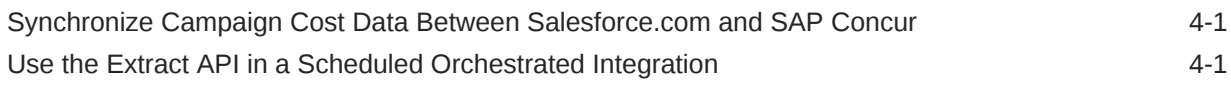

### 5 [Troubleshoot the SAP Concur Adapter](#page-27-0)

[Troubleshoot SAP Concur Adapter Connection Issues 5-1](#page-27-0)

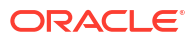

# <span id="page-4-0"></span>Preface

This guide describes how to configure this adapter as a connection in an integration in Oracle Integration.

#### **Note:**

The use of this adapter may differ depending on the features you have, or whether your instance was provisioned using Standard or Enterprise edition. These differences are noted throughout this guide.

#### **Topics:**

- **Audience**
- Documentation Accessibility
- Diversity and Inclusion
- [Related Resources](#page-5-0)
- **[Conventions](#page-5-0)**

### Audience

This guide is intended for developers who want to use this adapter in integrations in Oracle Integration.

### Documentation Accessibility

For information about Oracle's commitment to accessibility, visit the Oracle Accessibility Program website at <http://www.oracle.com/pls/topic/lookup?ctx=acc&id=docacc>.

#### **Access to Oracle Support**

Oracle customers that have purchased support have access to electronic support through My Oracle Support. For information, visit [http://www.oracle.com/pls/topic/lookup?](http://www.oracle.com/pls/topic/lookup?ctx=acc&id=info) [ctx=acc&id=info](http://www.oracle.com/pls/topic/lookup?ctx=acc&id=info) or visit <http://www.oracle.com/pls/topic/lookup?ctx=acc&id=trs> if you are hearing impaired.

## Diversity and Inclusion

Oracle is fully committed to diversity and inclusion. Oracle respects and values having a diverse workforce that increases thought leadership and innovation. As part of our initiative to build a more inclusive culture that positively impacts our employees, customers, and partners, we are working to remove insensitive terms from our products and documentation. We are also

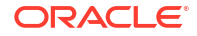

mindful of the necessity to maintain compatibility with our customers' existing technologies and the need to ensure continuity of service as Oracle's offerings and industry standards evolve. Because of these technical constraints, our effort to remove insensitive terms is ongoing and will take time and external cooperation.

### <span id="page-5-0"></span>Related Resources

See these Oracle resources:

• Oracle Cloud

<http://cloud.oracle.com>

- *[Using Integrations in Oracle Integration Generation 2](https://www.oracle.com/pls/topic/lookup?ctx=oic&id=ICSUG-GUID-1A01B559-8A46-4D9E-8313-E5400C3A0C9B)*
- *[Using the Oracle Mapper with Oracle Integration Generation 2](https://www.oracle.com/pls/topic/lookup?ctx=oic&id=OCMAP-GUID-C8ED0D16-0602-4EC9-B68B-54A911C23DF3)*

### **Conventions**

The following text conventions are used in this document:

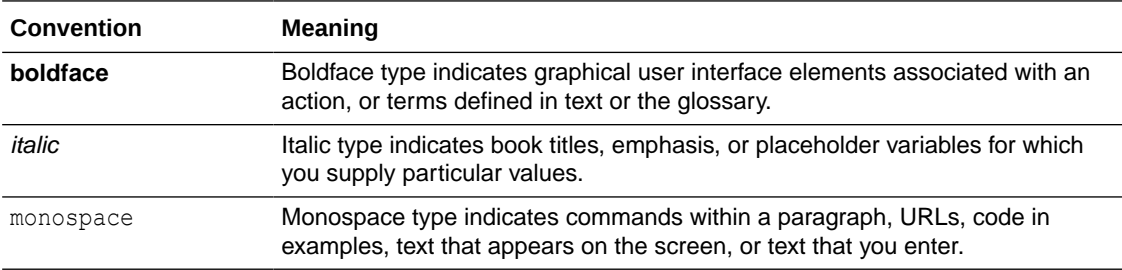

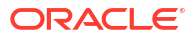

# <span id="page-6-0"></span>1 Understand the SAP Concur Adapter

Review the following conceptual topics to learn about the SAP Concur Adapter and how to use it as a connection in integrations in Oracle Integration. A typical workflow of adapter and integration tasks is also provided.

#### **Topics:**

- **SAP Concur Adapter Capabilities**
- [What Application Version Is Supported?](#page-7-0)
- **[SAP Concur Adapter Use Cases](#page-7-0)**
- [Workflow to Create and Add an SAP Concur Adapter Connection to an Integration](#page-7-0)

#### **Note:**

There are overall service limits for Oracle Integration. A service limit is the quota or allowance set on a resource. See Service Limits.

### SAP Concur Adapter Capabilities

Use the SAP Concur Adapter with Swagger API versions 3.0 and 3.1 to perform travel and expense operations.

The SAP Concur Adapter requires no custom coding and the integration can be completed quickly without the need to hire a team of SAP Concur application programming specialists. The SAP Concur Adapter allows you to quickly import expense categories, employee data, customers, classes, and jobs. Use the SAP Concur Adapter to eliminate duplicate manual data entry and achieve faster data synchronization.

The SAP Concur Adapter provides support for SAP Concur's Extract API and Payment Batch API. SAP Concur's Extract Web Service enables you to request the extract of available data objects, such as approved expense reports, travel requests, and payment requests. SAP Concur's Payment Batch API enables you to manage payment batches and collect their batch files.

#### **Note:**

You must know your edition of the SAP Concur application to correctly configure the SAP Concur Adapter on the Connections page. See [Identify the SAP Concur Application Edition.](#page-9-0)

The SAP Concur Adapter is one of many predefined adapters included with Oracle Integration. You can configure the SAP Concur Adapter as an invoke in Oracle Integration.

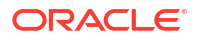

## <span id="page-7-0"></span>What Application Version Is Supported?

For information about which application version is supported by this adapter, see the Connectivity Certification Matrix.

See [Connectivity Certification Matrix](https://docs.oracle.com/en/cloud/paas/integration-cloud/certification-matrix/adaptercertificationmatrix.pdf).

## SAP Concur Adapter Use Cases

Common use cases for the SAP Concur Adapter are as follows:

- Create users and attendees synchronization with customer ERP/HCM systems.
- Retrieve payment balances to synchronize with a customer financial system.
- Create an expense and manage workflow approval process.
- Synchronize financial data in real time with a supply chain.

# Workflow to Create and Add an SAP Concur Adapter Connection to an Integration

You follow a very simple workflow to create a connection with an adapter and include the connection in an integration in Oracle Integration.

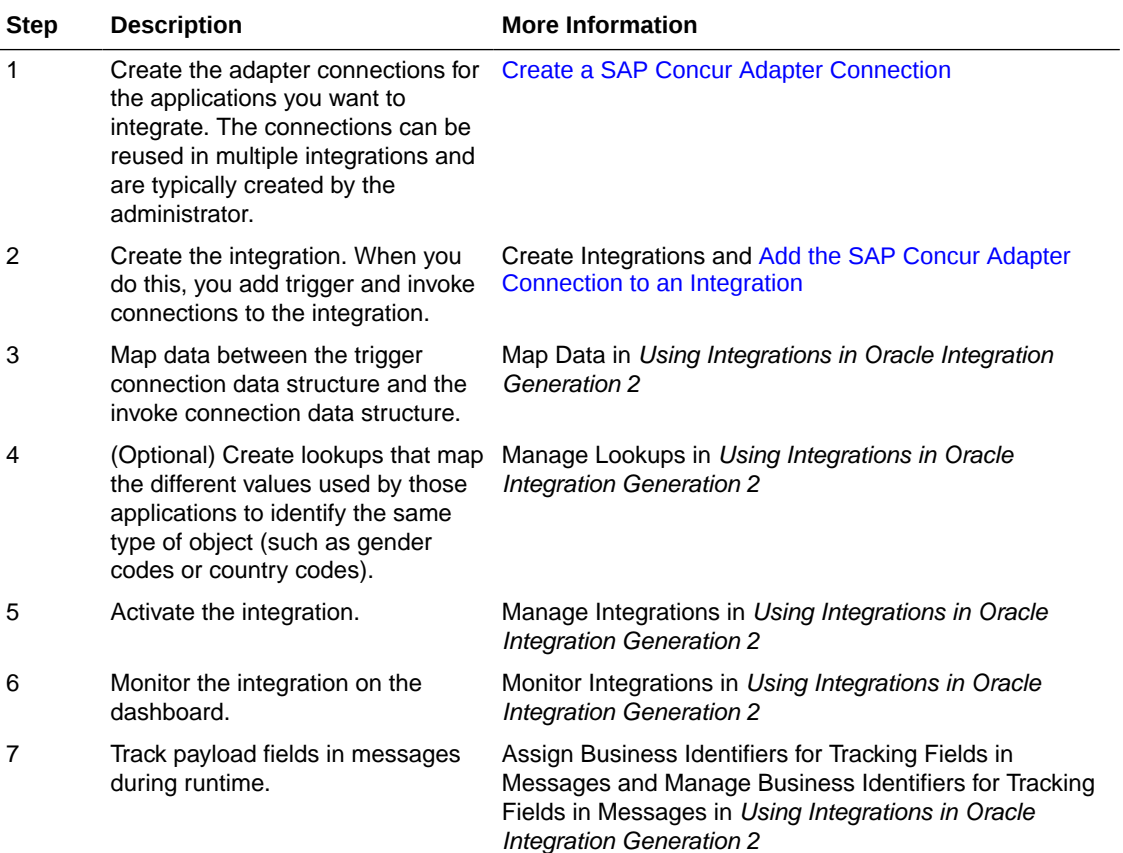

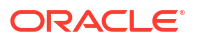

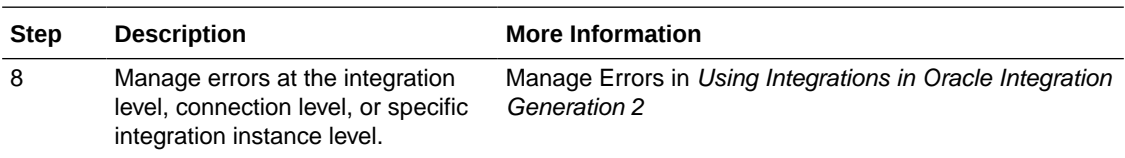

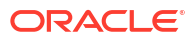

# <span id="page-9-0"></span>2 Create a SAP Concur Adapter Connection

A connection is based on an adapter. You define connections to the specific cloud applications that you want to integrate.

#### **Topics:**

- Prerequisites for Creating a Connection
- [Create a Connection](#page-10-0)
- [Upload an SSL Certificate](#page-13-0)

### Prerequisites for Creating a Connection

You must satisfy the following prerequisites to create a connection with the SAP Concur Adapter.

- Identify the SAP Concur Application Edition
- Obtain the Consumer Key and Consumer Secret
- [Enable the APIs](#page-10-0)
- [Enable the Permissions for the Extract API and Payment Batch API for the Registered](#page-10-0) [Application](#page-10-0)

#### Identify the SAP Concur Application Edition

There are two types of SAP Concur application editions: Professional Edition and Standard Edition. Perform the following steps to identify the edition of the SAP Concur application you are using before creating an SAP Concur connection.

- **1.** Sign in to the SAP Concur application.
- **2.** In the upper right corner, select the **Administration** list.
- **3.** Select **Expenses** > **Expense Admin**. The **Expense Admin** option is available only in the Professional Edition. In the Standard edition, the **Expense Admin** option is unavailable. Therefore, you can identify your SAP Concur application edition.

#### Obtain the Consumer Key and Consumer Secret

The SAP Concur administrator must perform the following tasks to obtain the consumer key and consumer secret.

- **1.** Sign in to the SAP Concur application.
- **2.** In the upper right corner, select the **Administration** list.
- **3.** Select **Company** > **Web Services**.
- **4.** From the left navigation pane, select **Register Partner Application**.

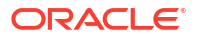

<span id="page-10-0"></span>**5.** Click **New** to register a new partner application.

The New Partner Application dialog is displayed.

**6.** Fill in the required details and select the APIs.

The key and secret are mentioned in the **Application Authorization** section at the bottom of the dialog.

- **7.** Save this information because it is required when creating a connection in [Configure](#page-12-0) [Connection Security](#page-12-0).
- **8.** Click **OK**.

#### Enable the APIs

Enable the APIs to use to complete operations. To enable and add APIs, see the SAP Concur documentation.

### Enable the Permissions for the Extract API and Payment Batch API for the Registered Application

The SAP Concur administrator must perform the following tasks to enable the permissions for the Extract API and Payment Batch API for the registered application.

- **1.** Sign in to the SAP Concur application.
- **2.** In the upper right corner, select the **Administration** list.
- **3.** Select **Company** > **Web Services**.
- **4.** From the left navigation pane, select **Register Partner Application**.
- **5.** Select the registered application and click **Modify**. The Modify Partner Application dialog is displayed.
- **6.** Select the **Extract Request Extract of Available Data** and **Payment Batch Close Batches and Request Batch Export Files** APIs to enable the permissions for the Extract API and Payment Batch API.
- **7.** Click **OK**.

### Create a Connection

Before you can build an integration, you have to create the connections to the applications with which you want to share data.

To create a connection in Oracle Integration:

- **1.** In the left navigation pane, click **Home** > **Integrations** > **Connections**.
- **2.** Click **Create**.

<span id="page-11-0"></span>**Note:**

You can also create a connection in the integration canvas of:

- An orchestrated integration (See Define Inbound Triggers and Outbound Invokes.)
- A basic routing integration (See Add a Trigger (Source) Connection.)
- **3.** In the Create Connection Select Adapter dialog, select the adapter to use for this connection. To find the adapter, scroll through the list, or enter a partial or full name in the **Search** field and click
	- Q

**Search**.

- **4.** In the Create Connection dialog, enter the information that describes this connection.
	- **a.** Enter a meaningful name to help others find your connection when they begin to create their own integrations. The name you enter is automatically added in capital letters to the **Identifier** field. If you modify the identifier name, don't include blank spaces (for example, SALES OPPORTUNITY).
	- **b.** Enter optional keywords (tags). You can search on the connection keywords on the Connections page.
	- **c.** Select the role (direction) in which to use this connection (trigger, invoke, or both). Only the roles supported by the adapter are displayed for selection. When you select a role, only the connection properties and security policies appropriate to that role are displayed on the Connections page. If you select an adapter that supports both invoke and trigger, but select only one of those roles, you'll get an error when you try to drag the adapter into the section you didn't select. For example, let's say you configure a connection for the Oracle Service Cloud (RightNow) Adapter as only an **invoke**. Dragging the adapter to a **trigger** section in the integration produces an error.
	- **d.** Enter an optional description of the connection.
- **5.** Click **Create**.

Your connection is created. You're now ready to configure the connection details, such as connection properties, security policies, connection login credentials, and (for certain connections) agent group.

#### Configure Connection Properties

Enter connection information so your application can process requests.

- **1.** Go to the **Connection Properties** section.
- **2.** In the **Concur Instance URL** field, enter the URL for the SAP Concur application host location. This is the same URL that you use to log in to SAP Concur.

The URL to specify is based on where the application is hosted:

- USA: https://www.concursolutions.com
- EMEA: https://eu1.concursolutions.com
- China: https://cn.api.concurcdc.cn/api/*version* In addition to these URLs, the SAP Concur Adapter supports the following URLs for APIs that are using the Resource Owner Password Credentials (ROPC) security policy:

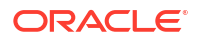

- US: https://us.api.concursolutions.com
- EMEA: https://emea.api.concursolutions.com
- China: https://cn.api.concurcdc.cn
- **3.** In the **Edition** field, select the SAP Concur application edition. You must know whether you are using the Professional Edition or Standard Edition. See [Identify the SAP Concur](#page-9-0) [Application Edition.](#page-9-0)

#### <span id="page-12-0"></span>Configure Connection Security

Use this procedure to configure security for your SAP Concur Adapter connection.

- **1.** Go to the **Security** section.
- **2.** From the **Security Policy** list, select the security policy.
	- **Concur Resource Owner Password Credentials Policy** (Deprecated)
	- **Resource Owner Password Credentials**

#### **Note:**

The Concur Resource Owner Password Credentials Policy is now deprecated by SAP Concur. The SAP Concur Adapter recommends creating new connections using the Resource Owner Password Credentials (ROPC) security policy and configuring existing integrations accordingly to avoid potential connection issues.

- **3.** If you select **Concur Resource Owner Password Credentials Policy** (Deprecated):
	- **a.** In the **Consumer Key** field, enter the consumer key for the SAP Concur account. You created the consumer key and consumer secret to specify in [Prerequisites for Creating](#page-9-0) [a Connection.](#page-9-0)
	- **b.** In the **Consumer Secret** field, enter the consumer secret.
	- **c.** In the **Confirm Consumer Secret** field, enter the consumer secret again.
	- **d.** In the **Username** field, enter the user name for the SAP Concur account.
	- **e.** In the **Password** field, enter the password for the SAP Concur account.
	- **f.** In the **Confirm Password** field, enter the password for the SAP Concur account.
- **4.** If you select **Resource Owner Password Credentials**:
	- **a.** In the **Client Id** field, enter the client ID.
	- **b.** In the **Client Secret** field, enter the client secret.

#### **Note:**

The client ID is a unique Universally Unique ID (UUID) identifier for your SAP Concur application. You can obtain the client ID and client secret from your Partner Account Manager.

- **c.** In the **Confirm Client Secret** field, enter the client secret again.
- **d.** In the **Username** field, enter the user name for the SAP Concur account.
- **e.** In the **Password** field, enter the password for the SAP Concur account.

**f.** In the **Confirm Password** field, re-enter the password a second time for confirmation.

### <span id="page-13-0"></span>Test the Connection

Test your connection to ensure that it's configured successfully.

**1.** In the page title bar, click **Test**. What happens next depends on whether your connection uses a Web Services Description Language (WSDL) file.

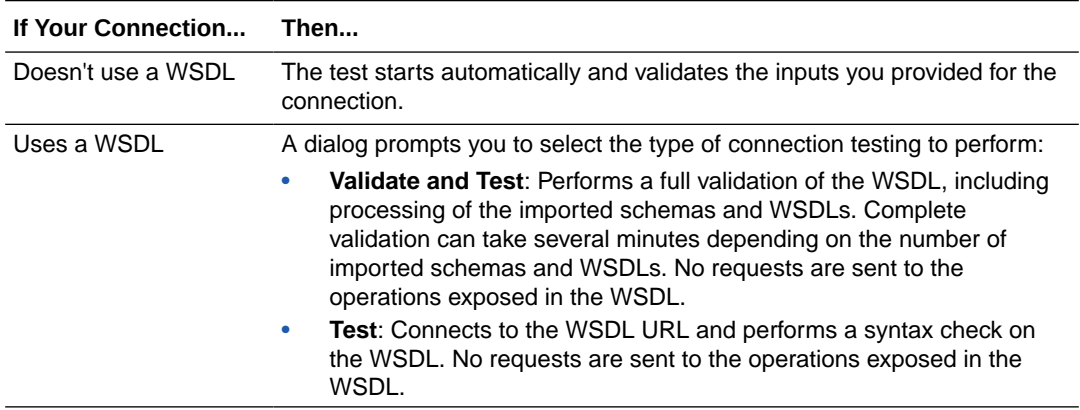

- **2.** Wait for a message about the results of the connection test.
	- If the test was successful, then the connection is configured properly.
	- If the test failed, then edit the configuration details you entered. Check for typos, verify URLs and credentials, and download the diagnostic logs for additional details. Continue to test until the connection is successful.
- **3.** When complete, click **Save**.

### Upload an SSL Certificate

Certificates are used to validate outbound SSL connections. If you make an SSL connection in which the root certificate does not exist in Oracle Integration, an exception is thrown. In that case, you must upload the appropriate certificate. A certificate enables Oracle Integration to connect with external services. If the external endpoint requires a specific certificate, request the certificate and then upload it into Oracle Integration.

To upload an SSL certificate:

**1.** In the left navigation pane, click **Home** > **Settings** > **Certificates**. All certificates currently uploaded to the trust store are displayed in the Certificates dialog. The

Ui.

link enables you to filter by name, certificate expiration date, status, type, category, and installation method (user-installed or system-installed). Certificates installed by the system cannot be deleted.

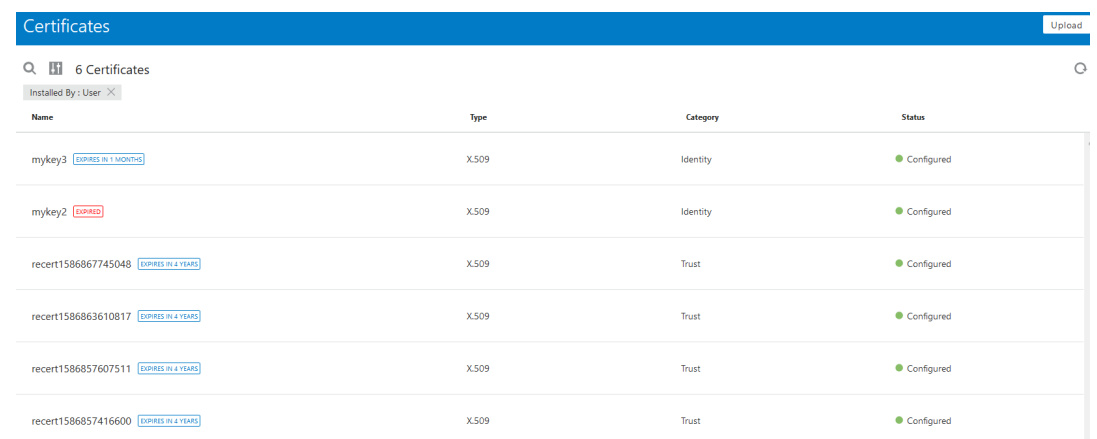

- **2.** Click **Upload** at the top of the page. The Upload Certificate dialog box is displayed.
- **3.** Enter an alias name and optional description.
- **4.** In the **Type** field, select the certificate type. Each certificate type enables Oracle Integration to connect with external services.
	- **X.509 (SSL transport)**
	- **SAML (Authentication & Authorization)**
	- **PGP (Encryption & Decryption)**

#### **X.509 (SSL transport)**

- **1.** Select a certificate category.
	- **a. Trust**: Use this option to upload a trust certificate.
		- **i.** Click **Browse**, then select the trust file (for example, .cer or .crt) to upload.
	- **b. Identity**: Use this option to upload a certificate for two-way SSL communication.
		- **i.** Click **Browse**, then select the keystore file (.  $\frac{1}{1}$ ks) to upload.
		- **ii.** Enter the comma-separated list of passwords corresponding to key aliases.

#### **Note:**

When an identity certificate file (JKS) contains more than one private key, all the private keys must have the same password. If the private keys are protected with different passwords, the private keys cannot be extracted from the keystore.

- **iii.** Enter the password of the keystore being imported.
- **c.** Click **Upload**.

#### **SAML (Authentication & Authorization)**

**1.** Note that **Message Protection** is automatically selected as the only available certificate category and cannot be deselected. Use this option to upload a keystore certificate with SAML token support. Create, read, update, and delete (CRUD) operations are supported with this type of certificate.

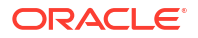

- **2.** Click **Browse**, then select the certificate file (.cer or .crt) to upload.
- **3.** Click **Upload**.

#### **PGP (Encryption & Decryption)**

- **1.** Select a certificate category. Pretty Good Privacy (PGP) provides cryptographic privacy and authentication for communication. PGP is used for signing, encrypting, and decrypting files. You can select the private key to use for encryption or decryption when configuring the stage file action.
	- **a. Private**: Uses a private key of the target location to decrypt the file.
		- **i.** Click **Browse**, then select the PGP file to upload.
		- **ii.** Enter the PGP private key password.
	- **b. Public**: Uses a public key of the target location to encrypt the file.
		- **i.** Click **Browse**, then select the PGP file to upload.
		- **ii.** In the **ASCII-Armor Encryption Format** field, select **Yes** or **No**. **Yes** shows the format of the encrypted message in ASCII armor. ASCII armor is a binary-totextual encoding converter. ASCII armor formats encrypted messaging in ASCII. This enables messages to be sent in a standard messaging format. This selection impacts the visibility of message content. **No** causes the message to be sent in binary format.
		- **iii.** From the **Cipher Algorithm** list, select the algorithm to use. Symmetric-key algorithms for cryptography use the same cryptographic keys for both encryption of plain text and decryption of cipher text.
	- **c.** Click **Upload**.

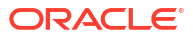

# <span id="page-16-0"></span>Add the SAP Concur Adapter Connection to an Integration

When you drag the SAP Concur Adapter into the invoke area of an integration, the Adapter Endpoint Configuration Wizard appears. This wizard guides you through configuration of the SAP Concur Adapter endpoint properties.

These topics describe the wizard pages that guide you through configuration of the SAP Concur Adapter as an invoke in an integration. The SAP Concur Adapter cannot be used as a trigger in an integration.

#### **Topics:**

- Basic Info Page
- Invoke API Option Page
- [Invoke Operations Page](#page-17-0)
- **[Summary Page](#page-19-0)**

### Basic Info Page

You can enter a name and description on the Basic Info page of each adapter in your integration.

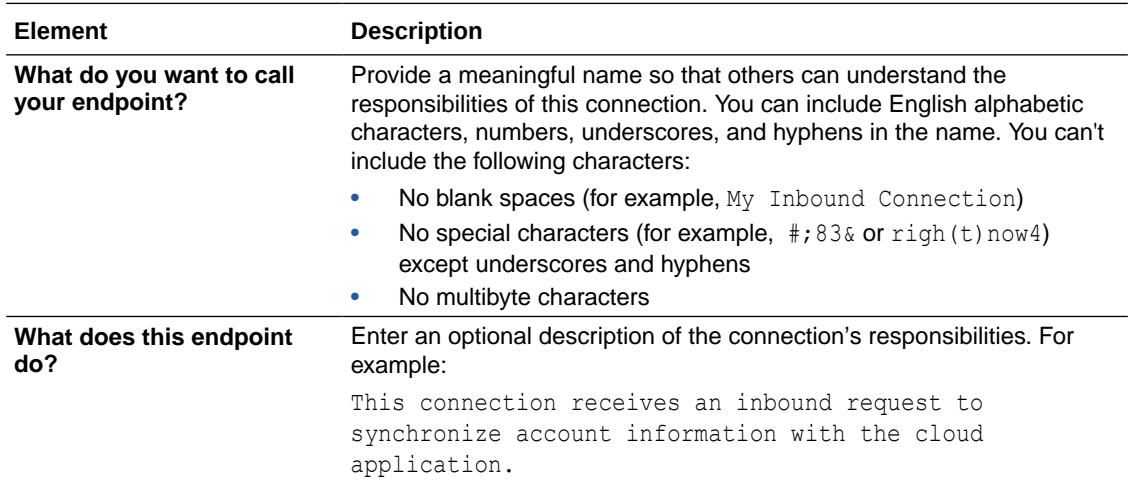

### Invoke API Option Page

Select the APIs to use.

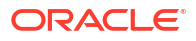

<span id="page-17-0"></span>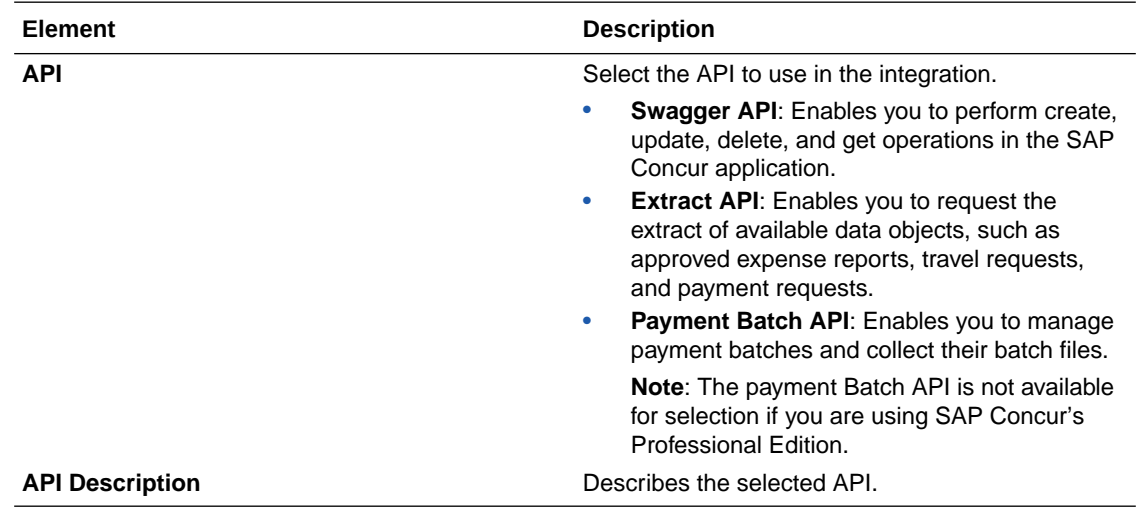

# Invoke Operations Page

Select the SAP Concur Adapter invoke operation values for your integration.

You identify the operation type and the operations to perform in the SAP Concur application.

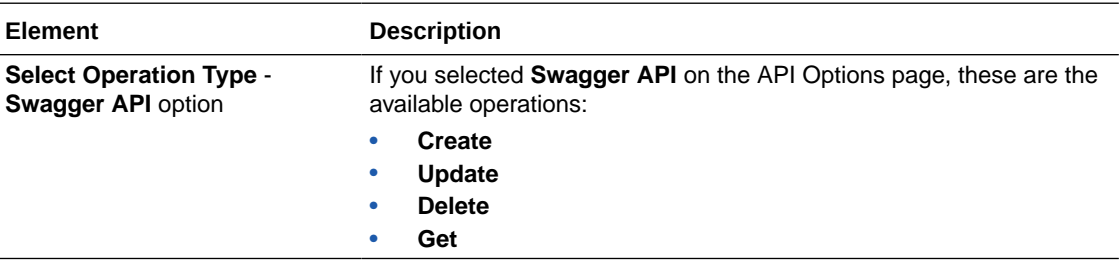

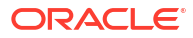

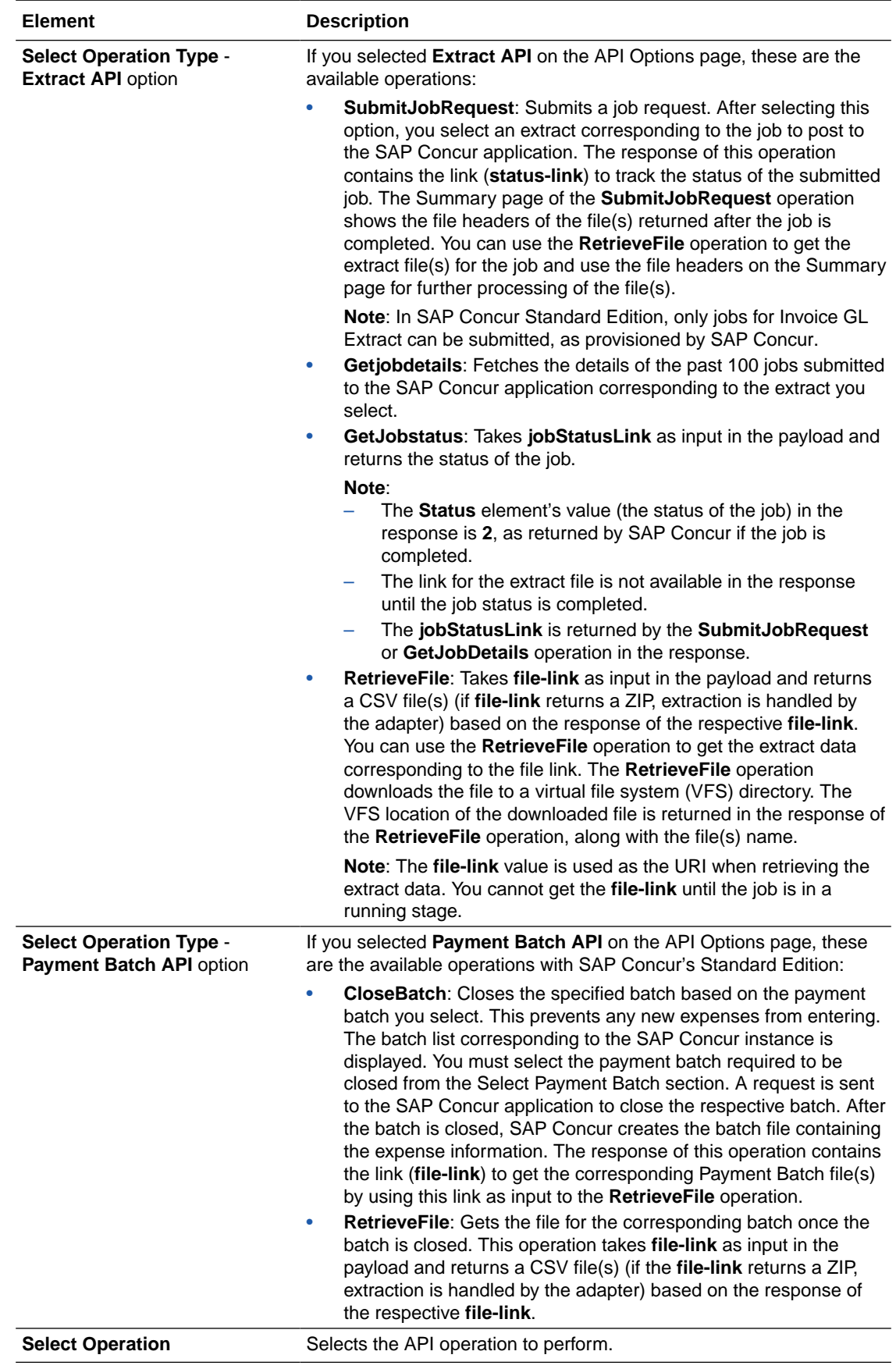

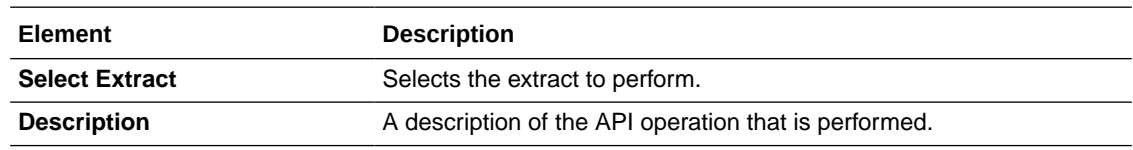

# <span id="page-19-0"></span>Summary Page

You can review the specified adapter configuration values on the Summary page.

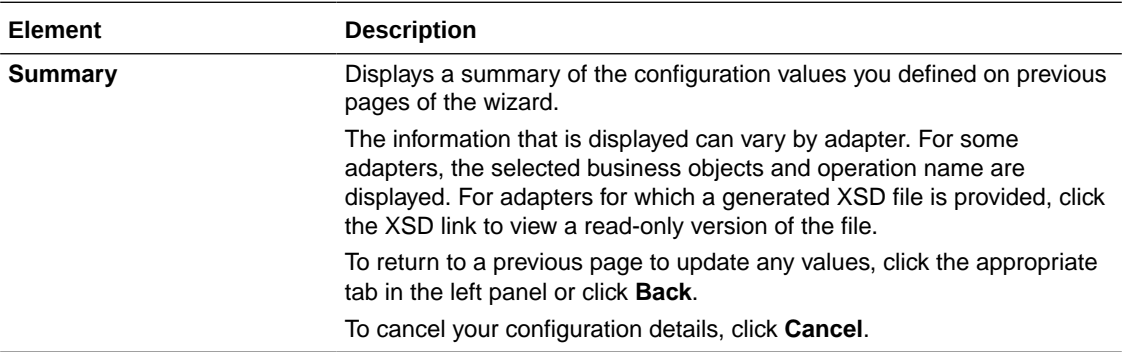

# <span id="page-20-0"></span>Implement Common Patterns Using the SAP Concur Adapter

You can use the SAP Concur Adapter to implement the following common patterns.

#### **Topics:**

- Synchronize Campaign Cost Data Between Salesforce.com and SAP Concur
- Use the Extract API in a Scheduled Orchestrated Integration

## Synchronize Campaign Cost Data Between Salesforce.com and **SAP Concur**

This use case describes how the SAP Concur Adapter is used to synchronize campaign cost data between Salesforce.com and SAP Concur in real-time.

- A new campaign is created in Salesforce.com.
- Campaign data is sent from Salesforce.com to the SAP Concur Adapter.
- The SAP Concur Adapter sends the campaign data to SAP Concur.
- Campaign data from Salesforce.com is used to populate the campaign name and campaign cost fields in an SAP Concur expense report.
- When the campaign costs change in Salesforce.com, the updated data is sent to the SAP Concur Adapter and then SAP Concur where the expense report is updated.

### Use the Extract API in a Scheduled Orchestrated Integration

This use case provides a high level overview of how to submit a job, get job status, and retrieve the extract data of the job created by using the SAP Concur Adapter Extract API.

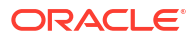

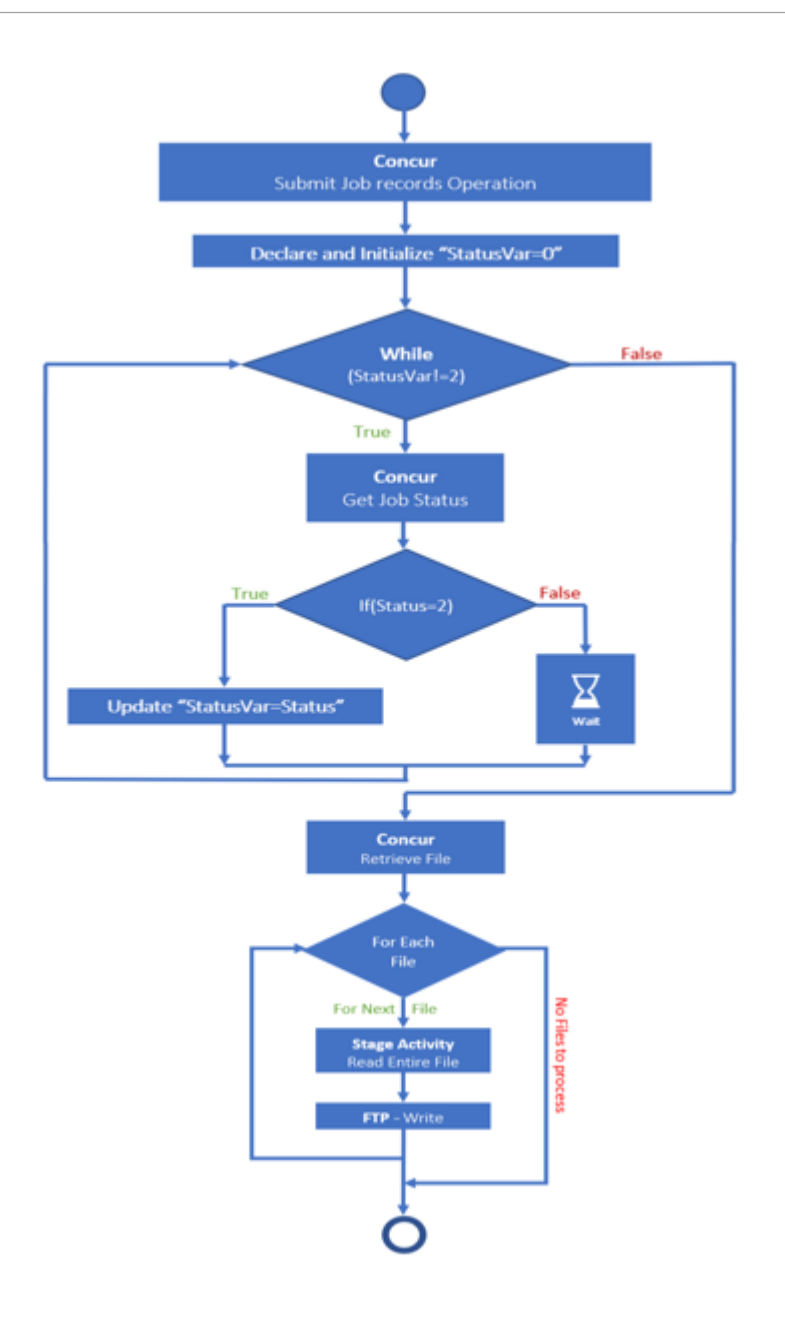

- **1.** Select and configure the SAP Concur Adapter on the Connections page.
- **2.** Create a scheduled orchestrated integration.
- **3.** Drag the SAP Concur Adapter into the integration as an invoke connection.
	- **a.** On the API Option page, select **Extract API**.

This API enables you to request the extract of available data objects, such as approved expense reports, travel requests, and payment requests.

- **b.** On the Operations page, select **SumbitJobRequest** from the **Select Operation** list to configure the SAP Concur Adapter to submit the job.
- **4.** In the request mapper, map **startTime** to **POST**.

<span id="page-22-0"></span>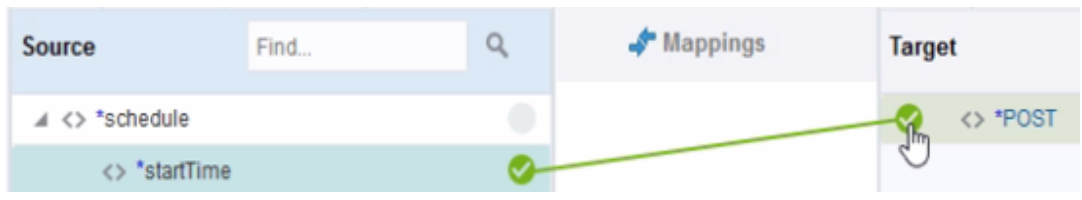

- **5.** Add an assign activity.
	- **a.** Create two variables to store the status of the job (for this example, named **done**) and a file link to retrieve the file (for this example, named **Filelikvar**).
- **6.** Configure a while action below the assign action to check the status for the submitted job.
	- **a.** Configure the condition for the status (**"done! =2"**).

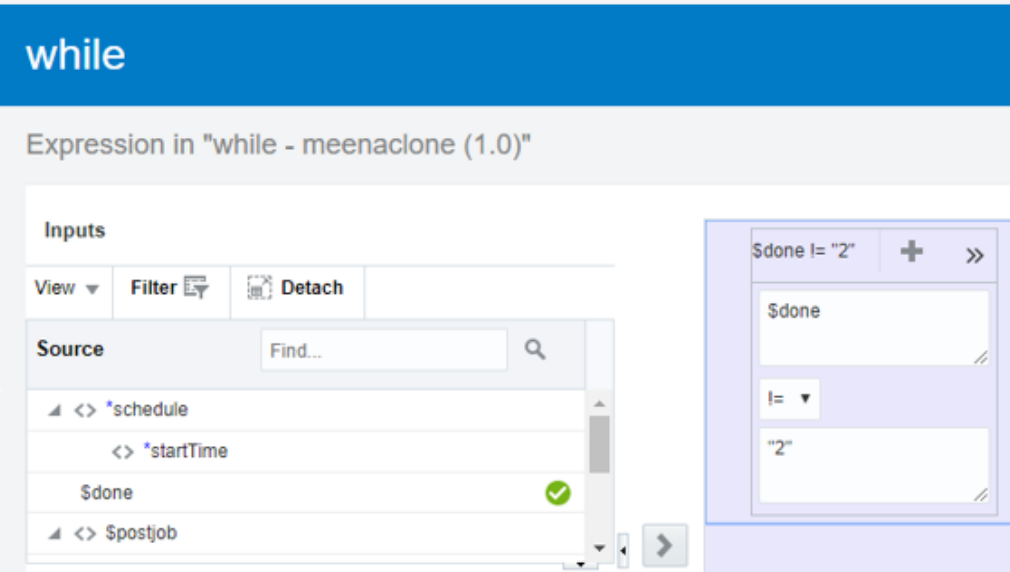

#### **Note:**

The status of the job is **2** if the job is completed. This is returned by SAP Concur.

- **7.** Drag a second SAP Concur Adapter inside the while loop and configure the adapter to get the job status.
	- **a.** On the API Option page, select **Extract API**.
	- **b.** On the Operations page, select **GetJobStatus** from the **Select Operation** list.
- **8.** Map **status-link** from the **SubmitJobRequest** operation's response to **JobStatusLink** in the request of the **GetJobStatus** operation.

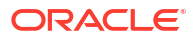

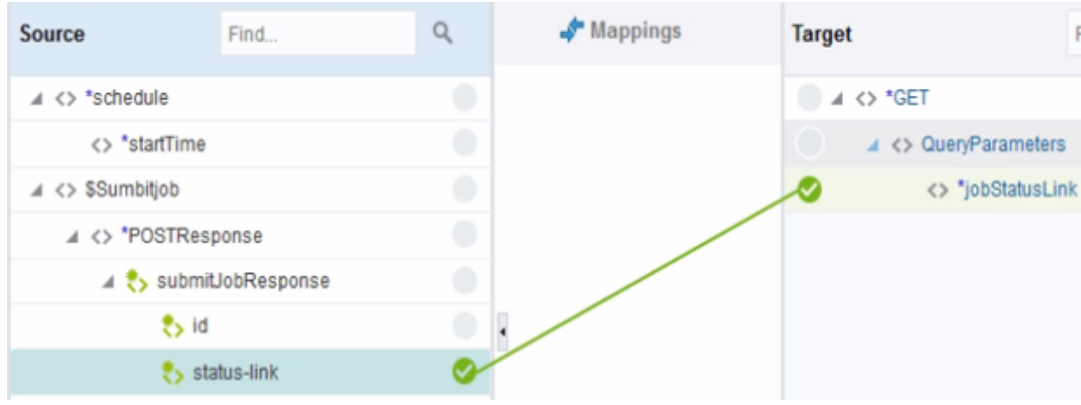

- **9.** Drag a switch action into the integration.
	- **a.** Configure the condition for the **status** variable to check the job status.
- **10.** Drag an assign action in the switch action to update the status.

If the status is completed (that is, **status = "2"**), it is updated in the variable created in Step [5.](#page-22-0)

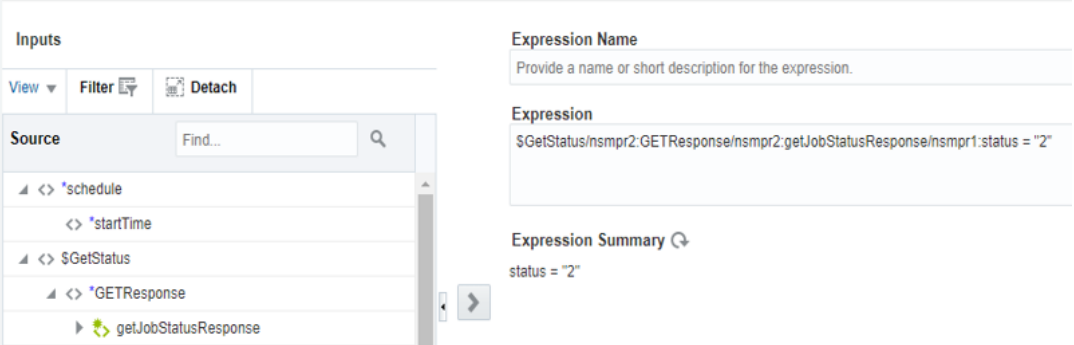

**a.** Update **done** to **status** and **Filelikvar** to **file-link**.

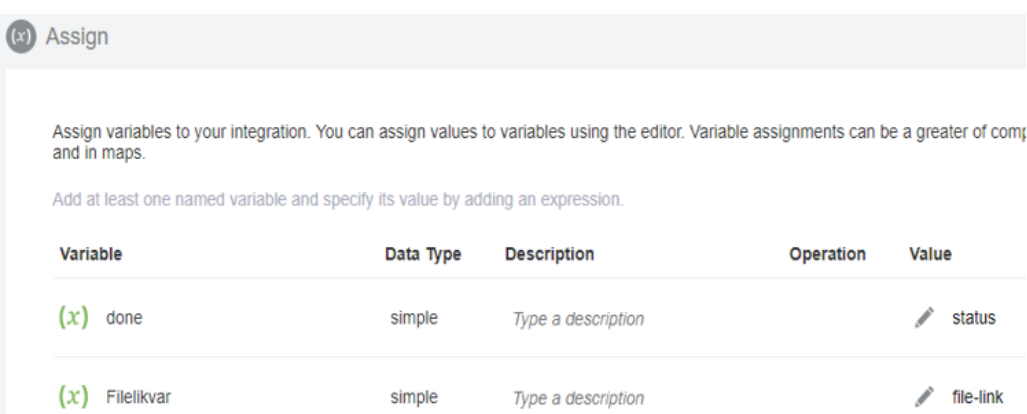

- **b.** In the **Otherwise** condition of the switch action, drag a wait action.
- **c.** Configure the wait action to wait for **2** minutes.
- **11.** Drag a third SAP Concur Adapter connection outside of the while action.
- **a.** On the API Option page, select **Extract API**.
- **b.** On the Operations page, select the **RetrieveFile** operation. The **RetrieveFile** operation downloads the file to a virtual file system (VFS) directory. The VFS location of the downloaded file is returned in the response of the **RetrieveFile** operation along with the file(s) name.
- **12.** In the mapper, map **\$Filelikvar** to **file-link**.

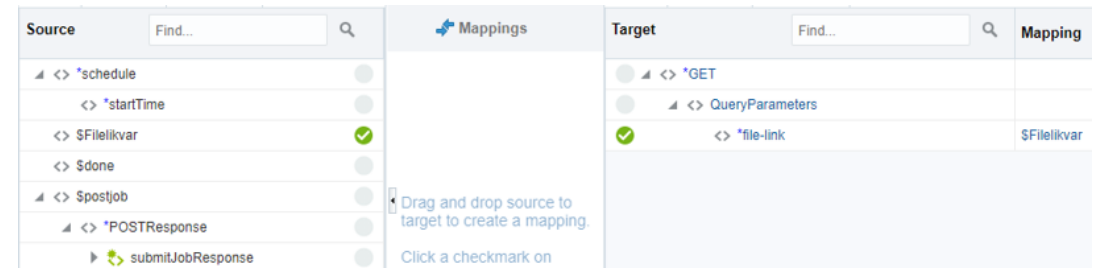

- **13.** Drag a for-each action into the integration.
	- **a.** Name the activity (for this example, foreach is entered).
	- **b.** Drag the **files** element from the response of **RetrieveFile** to the **Repeating Element** field.
	- **c.** Enter a name in the **Current Element Name** field (for this example, FileTemp is entered).

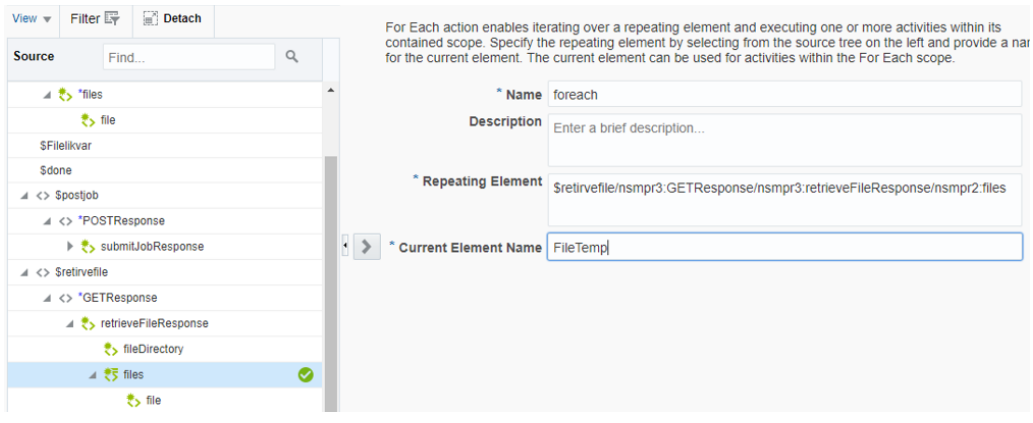

- **d.** Click **Create** and complete for-each action configuration.
- **14.** Drag a stage file action inside the for-each action to read the downloaded result.
	- **a.** Provide a name, and then click **Next**.
	- **b.** Select **Read Entire File** from the list.
	- **c.** In the **Specify the File Name** field, provide the file name for the stage file action response.

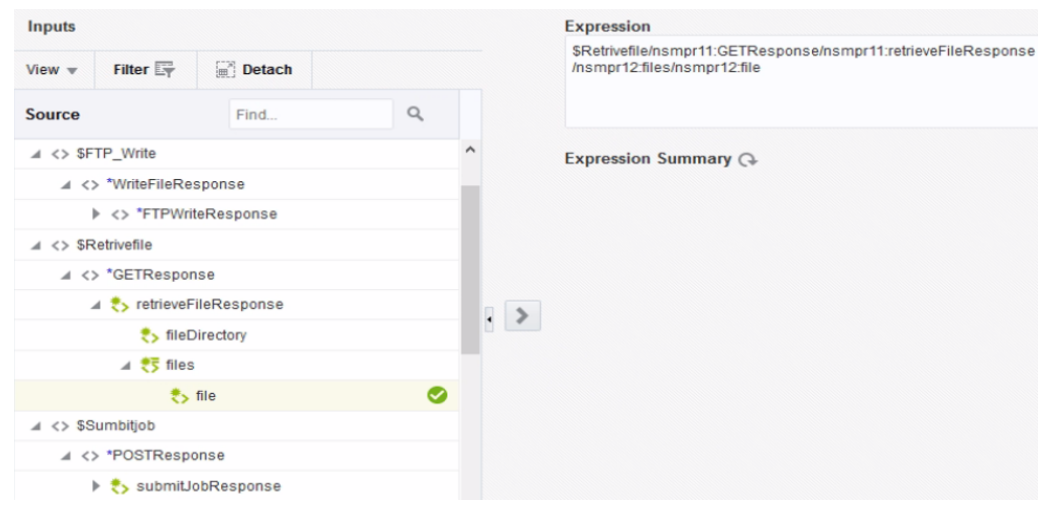

**d.** For the **Specify the Directory to read from** field, provide a file location. The Configure Operation page looks as follows.

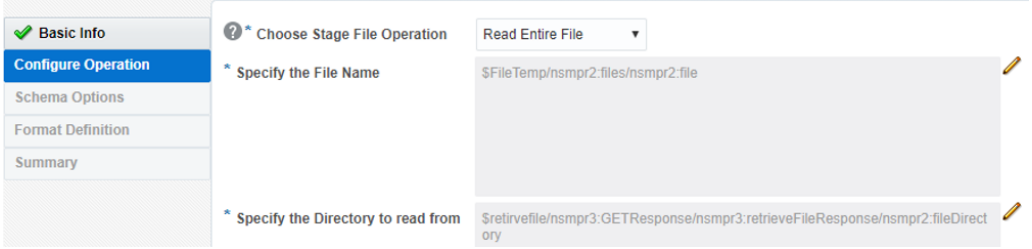

You now create a schema based on the sample headers mentioned on the Summary page of the **SubmitJobRequest** operation for each extract.

- **e.** On the Schema Options page, select **Create a new schema from a CSV file**, which maintains the response file structure.
- **f.** On the Schema Options page, select the CSV file.
- **g.** Check the configuration in the Summary page.
- **15.** Drag an FTP Adapter connection below the stage file action configured to read the retrieved files.
	- **a.** On the Operations page, select the **Write File** operation.
	- **b.** On the Schema page, select to create a new schema.
	- **c.** On the Format Definition page, select a sample CSV file that maintains the response file structure (for this example, **InvoiceGLEExtract.csv** is selected). This is the same CSV file selected for the stage file action.
- **16.** In the mapper, map the stage file action response elements to FTP Adapter request elements.

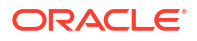

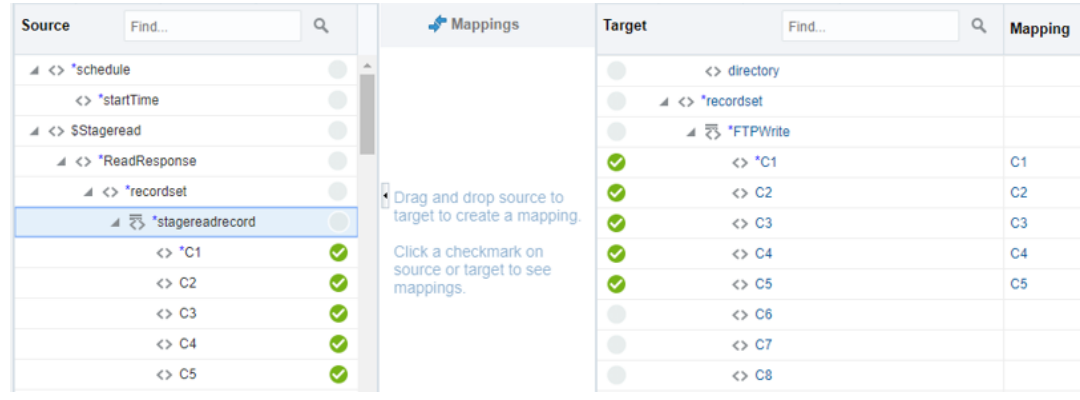

- **17.** Add the tracking variable:
	- **a.** In the upper-right corner, select **Tracking** from the **Actions** menu.
	- **b.** Drag a tracking variable.
- **18.** Save and close the integration, which looks as follows:

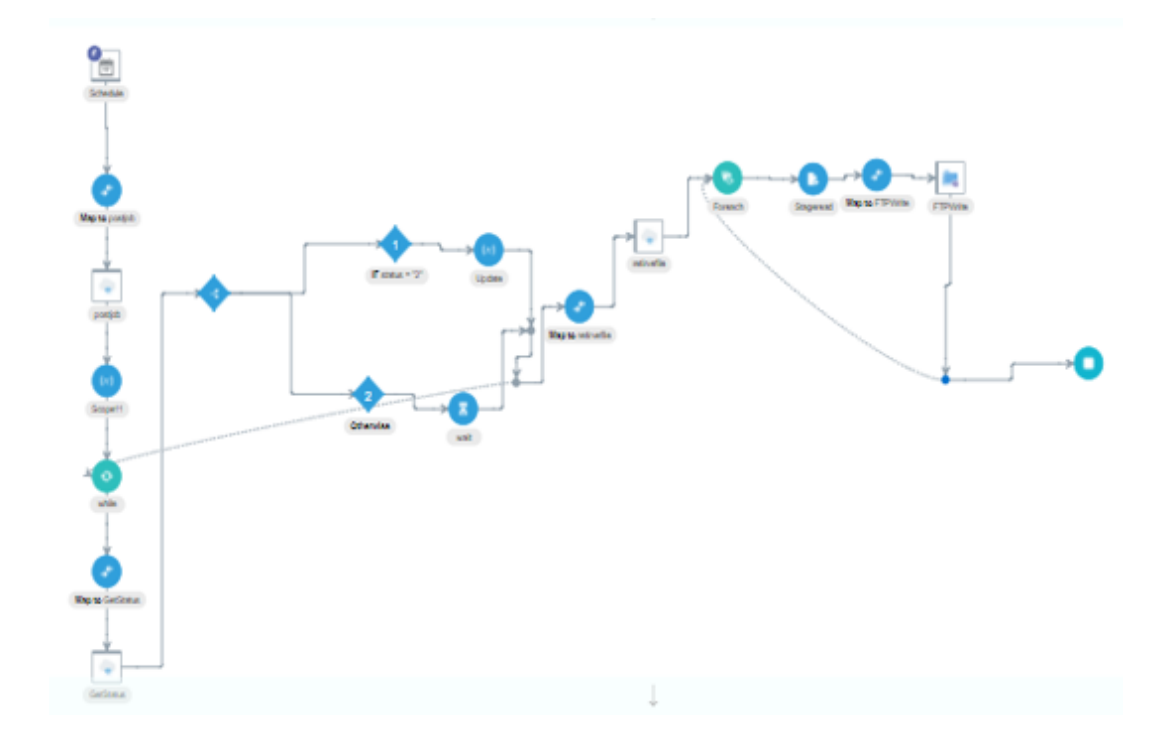

- **19.** Activate the integration.
- **20.** From the **Actions** menu at the far right for this integration, select **Submit Now**. You receive a run ID. You can monitor the flow using this run ID. The integration is deployed and the web service is ready to accept requests.

# <span id="page-27-0"></span>5 Troubleshoot the SAP Concur Adapter

Review the following topics to learn about troubleshooting issues with the SAP Concur Adapter.

**Topics**

• Troubleshoot SAP Concur Adapter Connection Issues

Additional integration troubleshooting information is provided. See Troubleshoot Oracle Integration in *Using Integrations in Oracle Integration Generation 2* and the [Oracle Integration](https://www.oracle.com/pls/topic/lookup?ctx=oic&id=integration-troubleshoot) [Troubleshooting page i](https://www.oracle.com/pls/topic/lookup?ctx=oic&id=integration-troubleshoot)n the Oracle Help Center.

### Troubleshoot SAP Concur Adapter Connection Issues

The following issues can occur when using the SAP Concur Adapter. Review the following table to identify solutions for these issues.

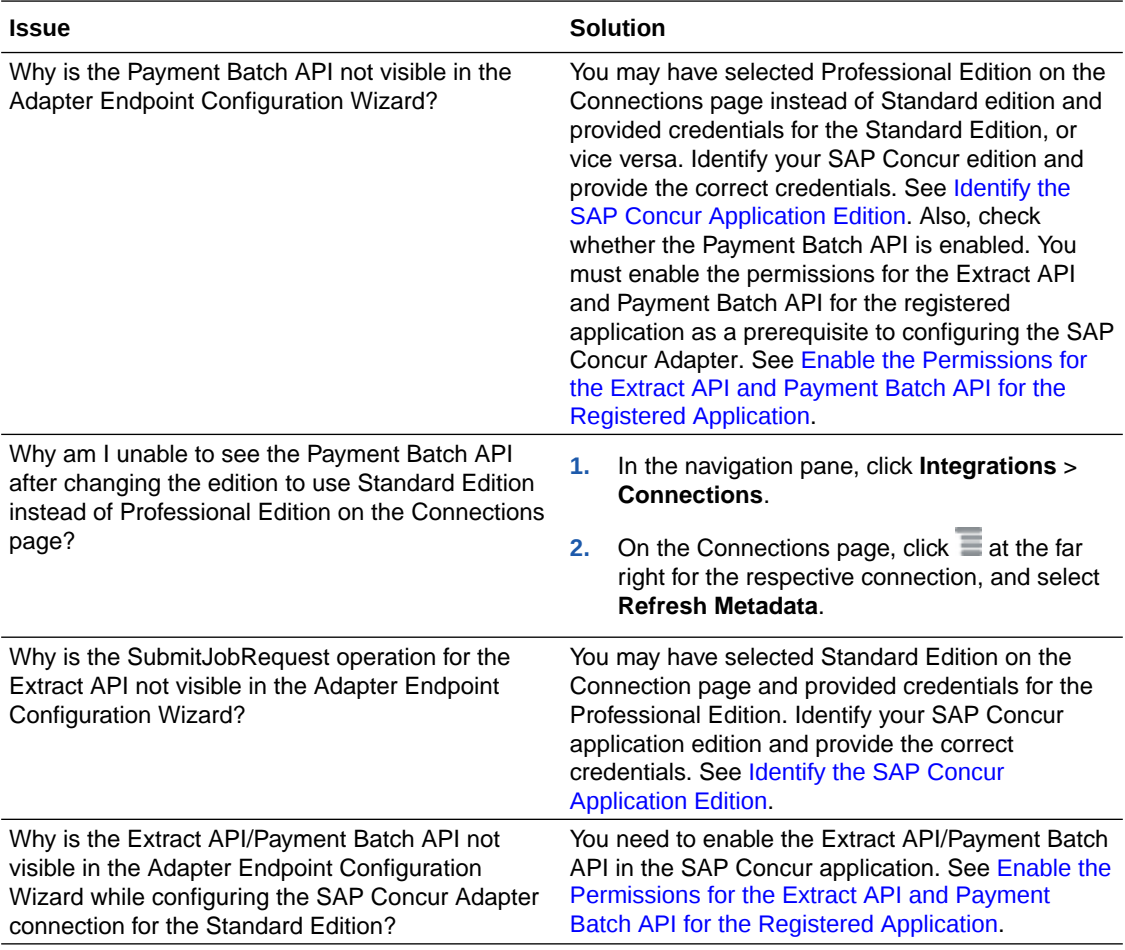

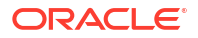

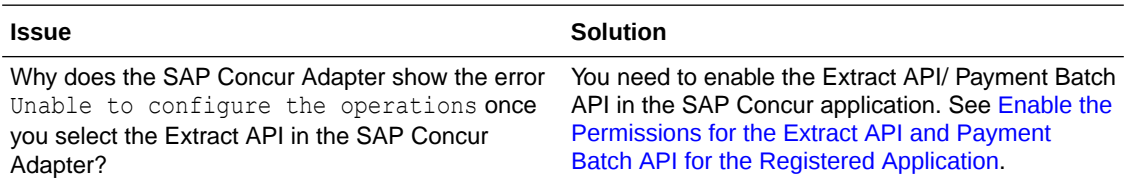